## 关系数据源-连接Kylin数据源

现在大数据分析是一种趋势,我们做BI分析的更离不开大数据。Kylin是一个开源的分布式OLAP引擎,提供Hadoop之上的SQL查询接口及多维分析(OLAP)能 力,在国内外有很多项目案例,目前百度地图的搜索计算就是使用Kylin大数据解决方案。Smartbi已经与Kylin进行了产品整合,利用Kylin的分布式计算能 力,实现在自助分析中对超大数据量的秒级查询分析,同时还可以将kylin数据应用到电子表格,实现对复杂格式报表的设计与展现。下面介绍主要的操作过 程:

## 1、 建立Kylin数据源连接

新建关系数据源,选择【Kylin】数据库类型,将服务器IP地址等信息填写到连接字符串,保存数据源连接。

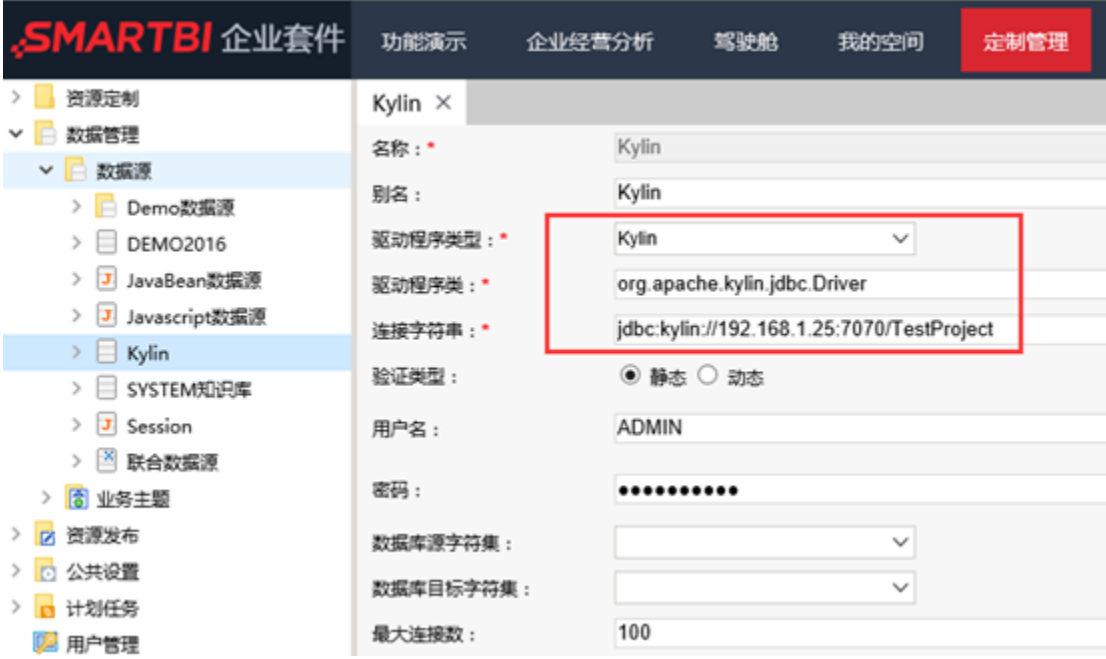

2、 对该数据源进行数据库管理,将数据库中的表结构信息(表名、字段名、字段类型等)添加到Smartbi中。

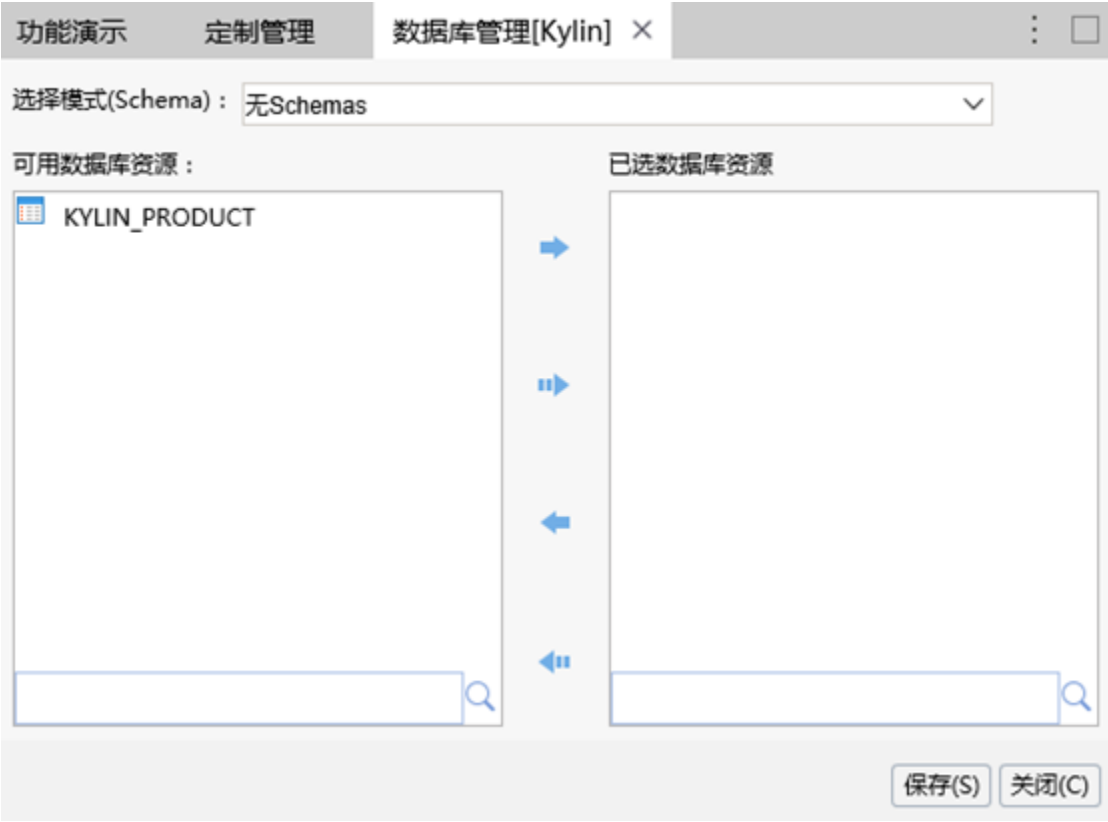

3、 (可选)对表结构进行字段别名、数据类型、数据格式设置等。

| 表名称:<br>KYLIN PRODUCT    |                      | 表别名:<br>KYLIN PRODUCT |             |                     |
|--------------------------|----------------------|-----------------------|-------------|---------------------|
| 字段名称                     | 字段别名                 | 数据类型                  | 数据格式        | $\hat{\phantom{a}}$ |
| TIME ID                  | TIME ID              | <b>DOUBLE</b>         | <浮点型-默认值>   |                     |
| WAREHOUSE COUNTRY        | W COUNTRY            | <b>STRING</b>         | →李符串-默认值→   |                     |
| WAREHOUSE_STATE_PROVINCE | W STATE PROVINCE     | <b>STRING</b>         | <字符串-默认值>   |                     |
| WAREHOUSE CITY           | W CITY               | <b>STRING</b>         | <字符串-默认值>   |                     |
| WAREHOUSE_OWNER_NAME     | WAREHOUSE OWNER NAME | <b>STRING</b>         | <字符串-默认值>   |                     |
| PRODUCT NAME             | 产品名称                 | <b>STRING</b>         | ■ <字符串-默认值> |                     |
| PRODUCT_FAMILY           | PRODUCT_FAMILY       | <b>STRING</b>         | <字符串-默认值>   |                     |
| PRODUCT DEPARTMENT       | PRODUCT DEPARTMENT   | <b>STRING</b>         | <字符串-默认值>   |                     |
| PRODUCT CATEGORY         | PRODUCT CATEGORY     | <b>STRING</b>         | <字符串-默认值>   |                     |
| PRODUCT SUBCATEGORY      | PRODUCT_SUBCATEGORY  | <b>STRING</b>         | <字符串-默认值>   |                     |
| THE YEAR                 | THE YEAR             | <b>STRING</b>         | <字符串-默认值>   |                     |
| <b>QUARTER</b>           | <b>QUARTER</b>       | <b>STRING</b>         | <字符串-默认值>   |                     |
| THE MONTH                | THE MONTH            | <b>STRING</b>         | <李符串-默认值>   |                     |
| THE DAY                  | THE DAY              | <b>STRING</b>         | <字符串-默认值>   |                     |
| THE DATE                 | THE DATE             | DATE                  | <日期-默认值>    |                     |
| <b>COUNTRY</b>           | <b>COUNTRY</b>       | <b>STRING</b>         | <字符串-默认值>   | $\checkmark$        |
|                          |                      |                       |             | 保存(5) 关闭(C)         |

4、 对于星型模型的多表关联,可以按外键、列名等方式自动创建表关系,也可以手动拖拽建立关联关系。(本例为是将维表和事实表存储在一个宽表中, 下图为其他数据库,仅为示例说明)

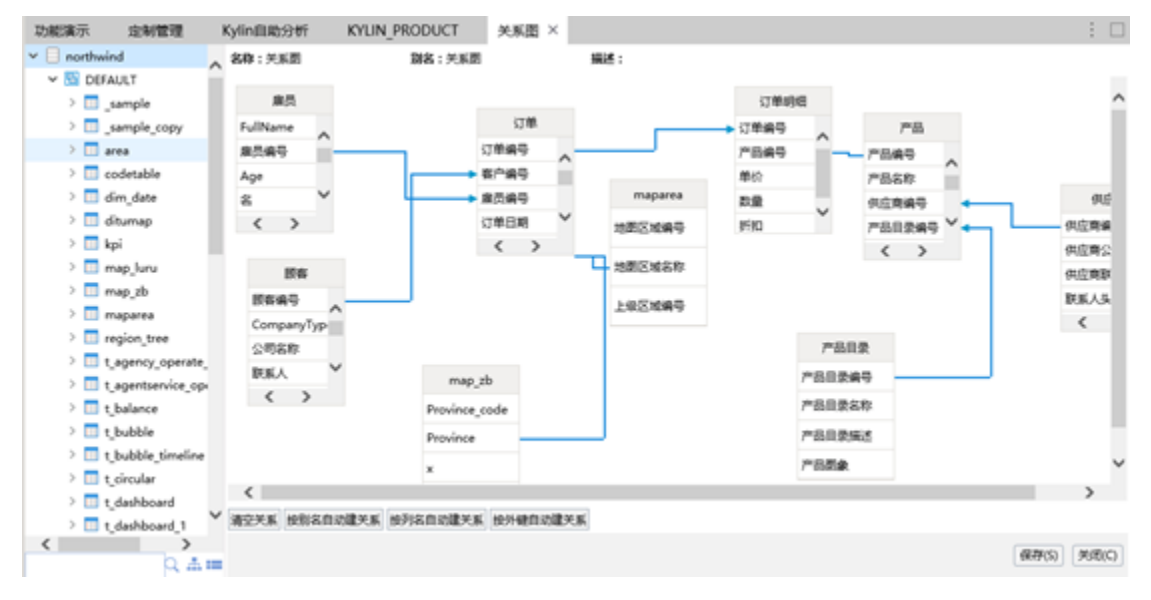

5、 新建透视分析,选择该数据源,拖拽字段到行列区和过滤区,进行**[自助式探索分析](https://history.wiki.smartbi.com.cn/pages/viewpage.action?pageId=21956749)**。可将任意字段作为查询条件进行数据筛查,并进行数据的排序、钻 取、行列互换、同环比时间计算等。利用Apache Kylin强大的分布式计算能力,实现超大数据量的秒级响应。

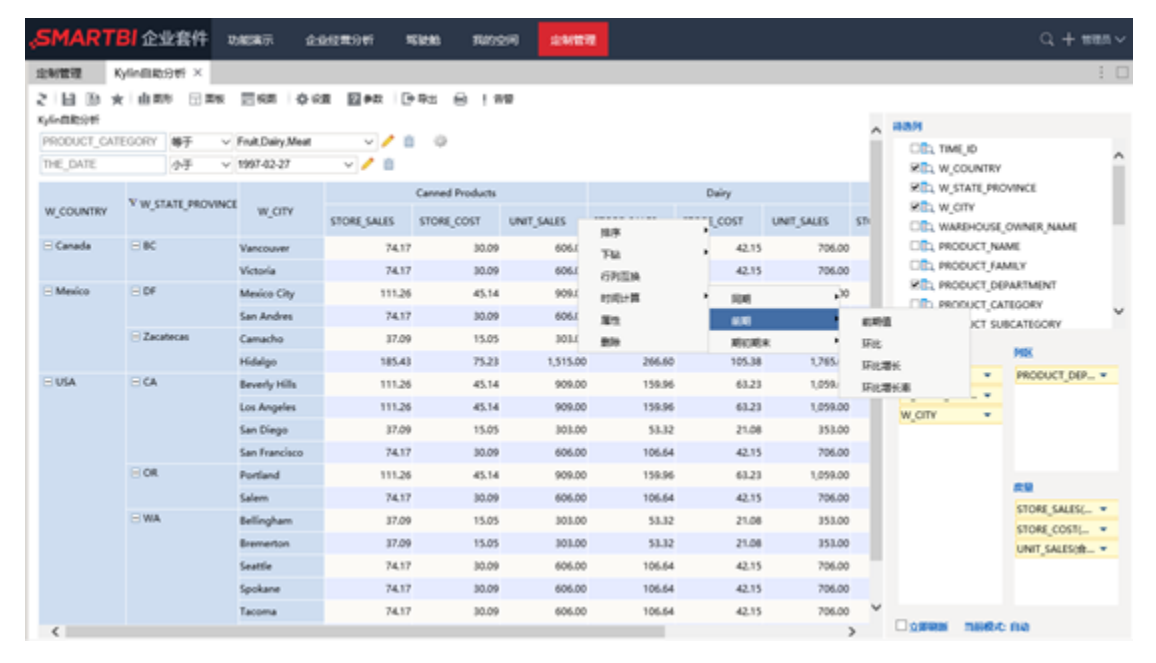

6、 还可以根据分析需要,灵活生成各种分析图表。

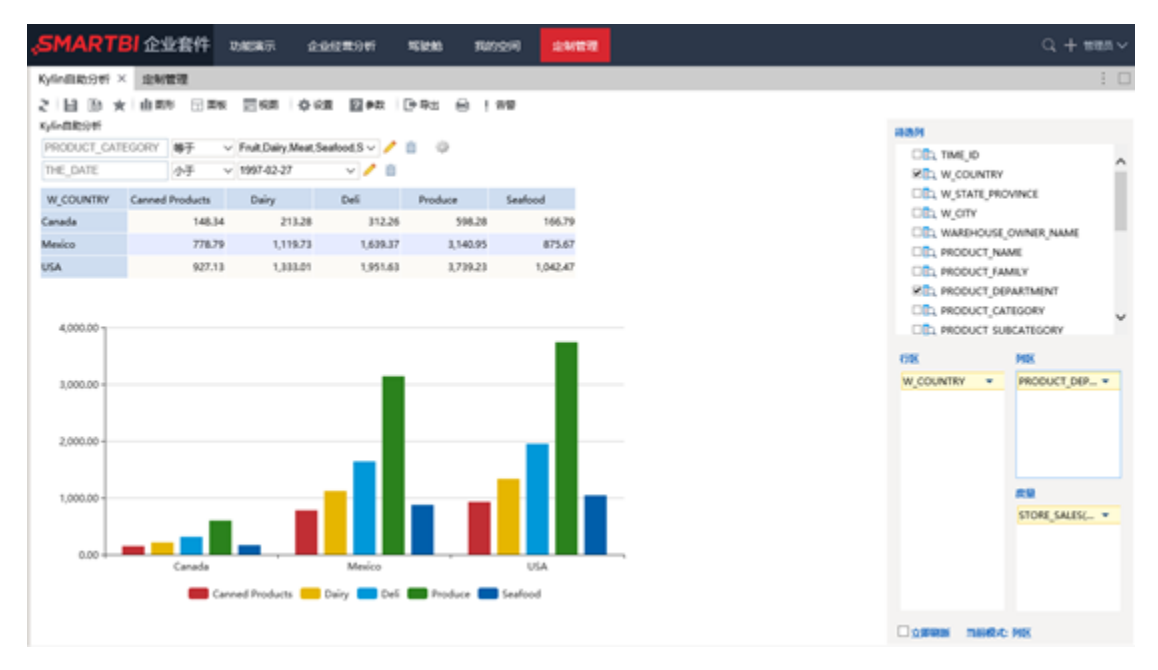

7、除了上述的自助式探索分析之外,还可将该数据用于复杂格式报表的制作。在[电子表格](https://history.wiki.smartbi.com.cn/pages/viewpage.action?pageId=21955388)设计器中将自助分析字段拖拽到单元格上,用以设计复杂的固定 格式报表。

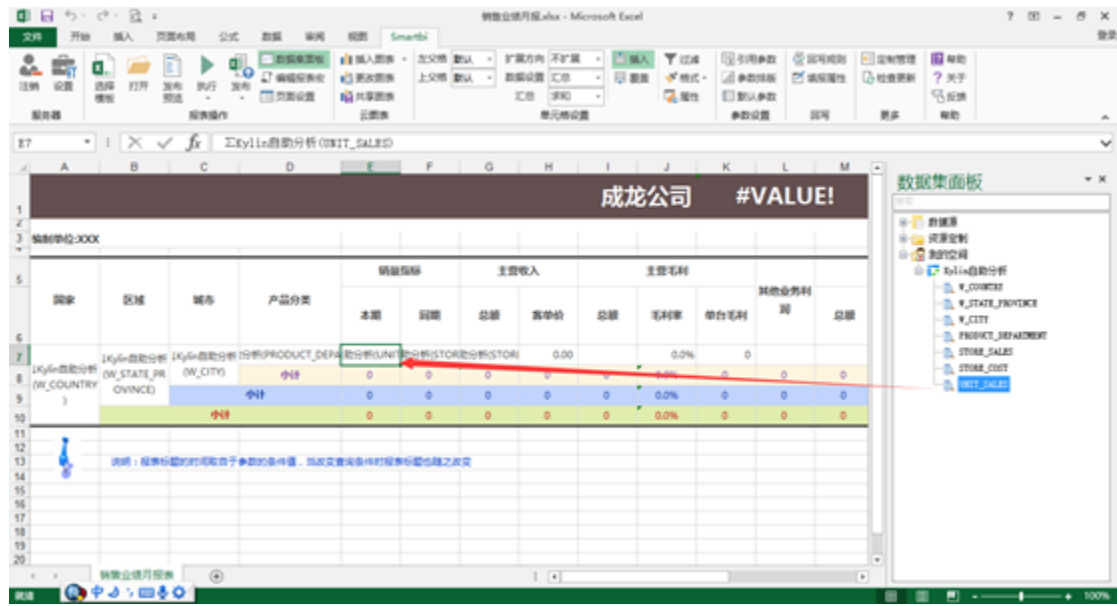

8、 可以将报表在Excel中浏览取数,或者发布到Web端浏览。

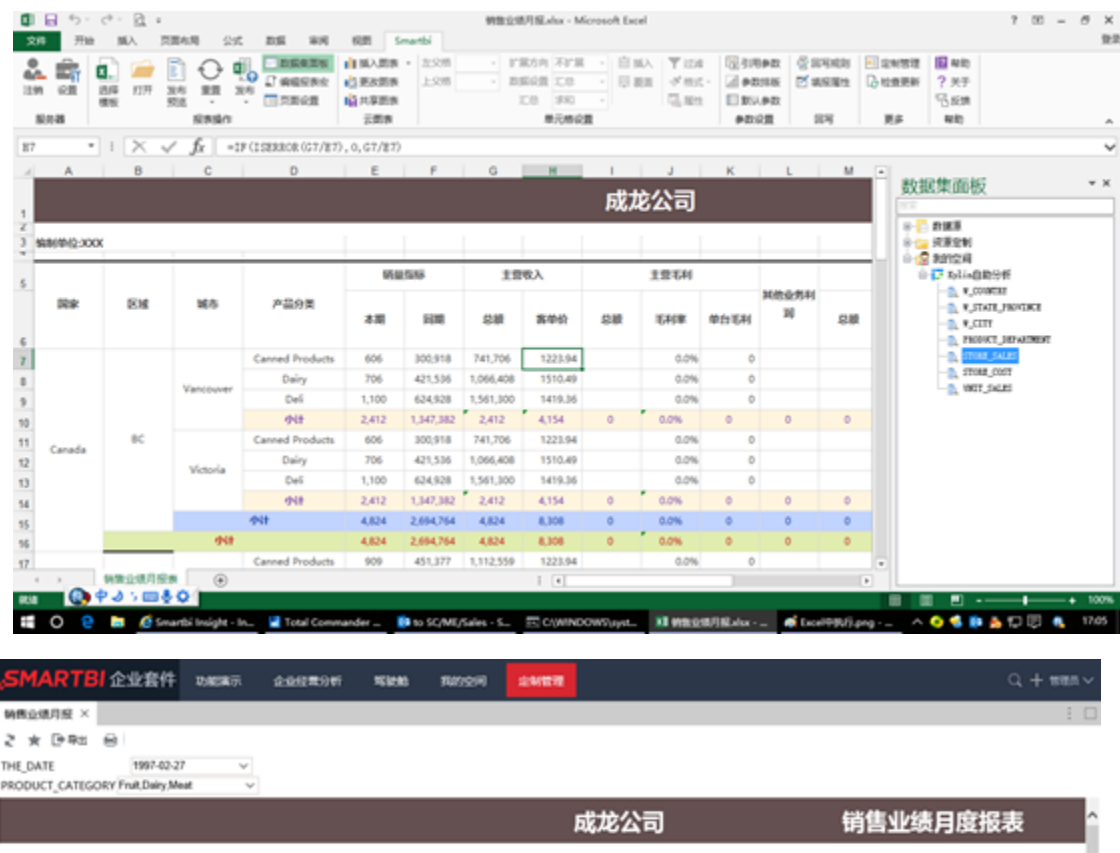

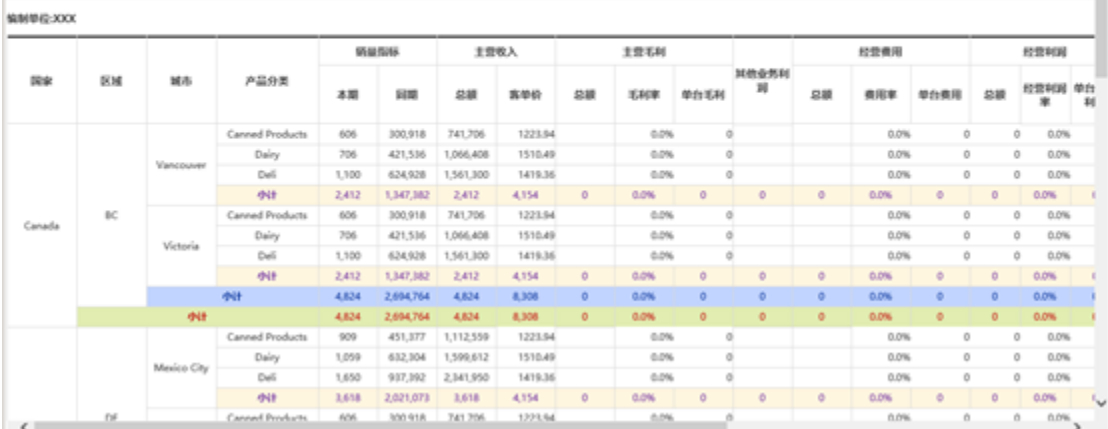